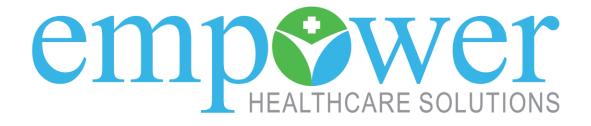

# **Provider Portal User Guide**

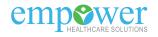

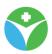

# **Table of Contents**

| 1. | Log    | gin P | age                                                        | . 4 |
|----|--------|-------|------------------------------------------------------------|-----|
|    | 1.1    | "Cli  | ck here to register" link                                  | .5  |
|    | 1.1    | .1    | "Providers click here" button (Provider Self-Registration) | .6  |
|    | 1.2    | "Fo   | rgot login info" link                                      | .8  |
|    | 1.2    | .1    | Forgot your username                                       | .9  |
|    | 1.2    | .2    | Forgot your password                                       | 13  |
| 2. | Ge     | tting | g Around                                                   | 18  |
|    | 2.1    | Mei   | nu Bar                                                     | 18  |
|    | 2.1    | .1    | Menu Bar options                                           | 18  |
|    | 2.2    | Brea  | ad Crumbs                                                  | 20  |
|    | 2.3    | FAC   | and Sign Out                                               | 20  |
|    | 2.4    | Hor   | ne Page                                                    | 21  |
|    | 2.4    | .1    | Messages                                                   | 21  |
|    | 2.4    | .2    | My Health Tools / Resources                                | 22  |
|    | 2.4    | .3    | Contact                                                    | 23  |
|    | 2.4    | .4    | Message Center                                             | 24  |
|    | 2.4    | .5    | "Event Calendar" link                                      | 25  |
|    | 2.4    | .6    | "Related Documents" link                                   | 28  |
| 3. | Cla    | ims   | Drop-down                                                  | 30  |
|    | 3.1    | Clai  | m Status List feature                                      | 30  |
|    | 3.1    | .1    | Claim Status List page                                     | 31  |
|    | 3.2    | Ren   | nittance Advice Search feature                             | 38  |
|    | 3.2    | .1    | "Remittance Advice Search" page                            | 39  |
|    | 3.3    | Clai  | m Submission Feature                                       | 45  |
|    | 3.3    | .1    | "Provider Preferences" page                                | 46  |
|    | 3.3    | .2    | "Submit HCFA Claim" page                                   | 47  |
| 4. | Pat    | tient | t Drop-down                                                | 49  |
| 4  | 4.1    | Mei   | mber Eligibility Search feature                            | 49  |
|    | 4.1    | .1    | "Member Eligibility Search" page                           | 50  |
| 5. | То     | ols 8 | Resources Drop-down                                        | 63  |
| !  | 5.1 D  | ocun  | nent List feature                                          | 63  |
| !  | 5.2 Di | iagno | osis List feature                                          | 64  |
|    | 5.2    | .1    | "Diagnosis List" page                                      | 65  |
| !  | 5.3    | Pro   | cedure List feature                                        | 67  |
|    | 5.3    | .1    | "Procedure List" page                                      | 68  |

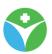

|   | 5.4 Provider List feature         | 70 |
|---|-----------------------------------|----|
|   | 5.4.1 "Provider List" page        | 71 |
| 6 | 5 Office Administration Drop-down | 74 |
|   | 6.1 User List feature             | 74 |
|   | 6.1.1 "User List" page            | 75 |
| 7 | 7 User Profile Feature            | 89 |
|   | 7.1 "User Profile" page           | 90 |

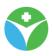

# 1. Login Page

|   | emperever<br>HEALTHCARE SOLUTIONS               |  |
|---|-------------------------------------------------|--|
| 1 | > username                                      |  |
|   | password                                        |  |
|   | Login                                           |  |
| 2 | Click here to regis <b>3</b> Forgot login info? |  |

Username and password text boxes

Click here to register" link will take you to available self-registration options (see the <u>Click here to register section</u> of this user guide for more information).
 "Forgot login info?" link will take you to forgot username and/or password self service features (see the <u>Forgot login info section</u> of this user guide for more information).

### **Please Note:**

If you have not done so already (or you require additional access) follow the process within the "<u>Click here to register link</u>" to create a portal user account request.

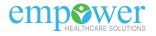

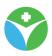

### 1.1 "Click here to register" link

|   | empower<br>HEALTHCARE SOLUTIONS |  |
|---|---------------------------------|--|
| 1 | Members click here              |  |
| 2 | Providers click here            |  |
|   | Back to login                   |  |

Select this button to complete the provider portal self-registration process.
 "Back to login" link will return you to the login page where you will find the username and password text boxes.

### **Please Note:**

If you do not already have a user account then you can self-register through the "Providers click here" button.

After selecting the button you will be directed to the portals terms and conditions. To continue with the self-registration process you will need to agree with the statement supplied.

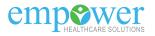

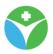

### 1.1.1 "Providers click here" button (Provider Self-Registration) "Provider Information" page

### **Provider Information**

To register for an account please fill out the required information.

|            |                       | *Required Fields                              |
|------------|-----------------------|-----------------------------------------------|
|            |                       |                                               |
| 11         |                       | -2                                            |
| How n      | nay we contact you    | 17                                            |
|            |                       |                                               |
|            |                       |                                               |
|            | .* Phone              |                                               |
|            | .* Email              | ?                                             |
|            | Tax ID Number         |                                               |
| Enter      | Your Registration (   | Code                                          |
|            | .* Business Unit ID   | В                                             |
|            |                       | Next > Cancel                                 |
| o fielde a | above will need to be | completed with your information to locate you |

The fields above will need to be completed with your information to locate your provider office record in the portal.

Once all required fields (noted with a red \*) are completed, select the "Next" button to continue with the self-registration process.

If you need assistance determining your "Business Unit ID" please contact your provider relations specialist

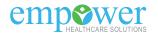

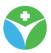

### "User Information" page

### **-**User Information

Complete the below fields to establish a user account that will allow you to access the portal Required Fields

# Enter User Information

| First Name         | 3 |
|--------------------|---|
| .* Last Name       |   |
| Middle Initial     | • |
| .*. Username       | • |
| * Password         | • |
| * Confirm Password |   |

Once the portal has located your provider office record you will be directed to the page above. Please complete all required fields to create a portal user account. Once all required fields (noted with a red \*) are completed select the "Submit" button to complete the self-registration process.

If your plan requires manual approval processing your registration request will initially pend. Once approved you will receive confirmation via email notification.

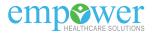

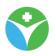

### 1.2 "Forgot login info" link

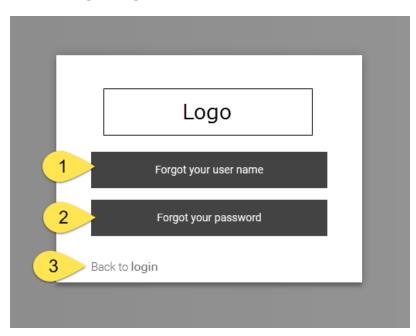

<sup>1</sup> "Forgot your user name" button will take you through the process of retrieving your username.

<sup>2</sup> "Forgot your password" button will take you through the process of retrieving a temporary password.

<sup>3</sup> "Back to login" link will return you to the login page where you will find the username and password text boxes.

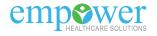

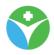

### 1.2.1 Forgot your username

| Forgot your user name         Examination         Examination         Examination |                       |  |
|-----------------------------------------------------------------------------------|-----------------------|--|
| Forget your parameter                                                             |                       |  |
|                                                                                   | Forgot your user name |  |
| Back to login                                                                     | Forget your parework  |  |
|                                                                                   | Back to login         |  |

If you forgot or misplaced your username you can submit a request through the "Forgot your user name" button (identified on the screenshot on the left).

The portal will send an email with your username to the email address you currently have established with your portal account.

After selecting the "Forgot your user name" button you will be directed to the "User Name Request" page.

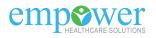

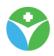

### "User Name Request" page

| Logo                                |               |                 |
|-------------------------------------|---------------|-----------------|
| User Name Request                   |               | Required Fields |
| User Name Request                   |               |                 |
| *Email<br>*First Name<br>*Last Name |               |                 |
|                                     | Next > Cancel |                 |
|                                     |               |                 |

The portal will now need to locate your portal account by checking on three elements.

- 1. Email associated with your user account
- 2. First Name associated with your user account
- 3. Last Name associated with your user account

Once all fields are completed select the "Next" button to continue with the forgot your username process.

### **Please Note:**

You will need to ensure all fields match the current information associated with your portal user account.

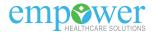

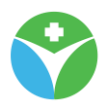

### "Security questions to retrieve username" page

| Logo                    |                                    |
|-------------------------|------------------------------------|
| Security questions to r | etrieve username                   |
|                         | *Required Fields                   |
| Identity Verification   |                                    |
| *<br>Password Answer 1  | What is your mother's maiden name? |
|                         | Next > Cancel                      |
| _                       |                                    |
|                         |                                    |
|                         |                                    |
|                         |                                    |

After the portal locates your account (by searching the information on the previous page of this user guide) you will be required to answer the password question(s) you setup with your portal user account.

Once you complete the Password Answer field(s) select the "Next" button.

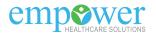

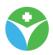

### "User Name Request" page

| Log                            | 0                     |        |   |
|--------------------------------|-----------------------|--------|---|
|                                |                       | -      |   |
| User Name Reg                  | uest                  |        |   |
| User Name Req<br>User Name for | uest                  |        |   |
|                                | Uest<br>Send UserName | Cancel | - |

After selecting the "Next" button you will be navigated to the User Name Request page. To complete your request and have the system send your user name via email select the "Send Username" button.

### **Please Note:**

The "Send Username" button will re-direct you to the Login page. You will now want to check the email you have setup with this portal user account. This is an example of the email you will receive.

| Thank you for your inquiry. Your username is: {USErname}<br>This is an automated response. Please do not reply to this email.<br>Thank you. | P portal<br>Your Request<br>To O Your Email Name                  |
|----------------------------------------------------------------------------------------------------|-------------------------------------------------------------------|
|                                                                                                    | Thank you for your inquiry. Your username is: [USername]          |
| Thank you.                                                                                                    | This is an automated response. Please do not reply to this email. |
|                                                                                                    | Thank you.                                                        |

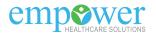

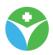

### 1.2.2 Forgot your password

|      | 100                   |  |
|------|-----------------------|--|
|      | Farget your user name |  |
|      | Forgot your password  |  |
| tim) | to lagan              |  |

If you forgot your password you can request a temporary password through the Forgot your password button (identified on the screenshot above).

The portal will send an email with a temporary password to the email address you currently have established with your portal account.

After selecting the Forgot your password button you will be directed to the "Request Password" page.

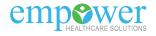

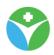

### "Request Password" page

|            | Logo                        |                  |
|------------|-----------------------------|------------------|
| Request Pa | ssword                      | "Required Fields |
| Password R | equest                      |                  |
|            | *<br>Username<br>First Name |                  |
|            | Next > Cancel               |                  |
|            |                             |                  |

The portal will now need to locate your portal account by checking on three elements. Once all fields are completed select the "Next" button to continue with the forgot your password process.

### **Please Note:**

You will need to know your username in order to complete a request for a temporary password. You will also need to ensure all fields above match the current information on your portal user account information.

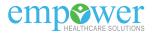

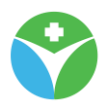

### "Security questions to retrieve password" page

| Security questions to retrieve password |
|-----------------------------------------|
| *Required Fiel                          |
| Identity Verification                   |
| What is your mother's maiden name?      |
| * Password Answer 1                     |
| Next > Cancel                           |
|                                         |
|                                         |

After the system locates your account (by searching the information on the previous page of this user guide) you will be required to answer the password question(s) you selected when you initially setup your user account. Once you complete the Password Answer field(s) select the "Next" button.

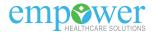

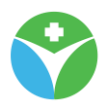

### "Request Password Response" page

| Logo                                              |        |
|---------------------------------------------------|--------|
| Request Password Response<br>Password Request for | e      |
| Send Password                                     | Cancel |
|                                                   |        |

After selecting the "Next" button you will be navigated to the page below. To complete the request and have the website send a temporary password select the "Send Password" button.

### **Please Note:**

The "Send Password" button will re-direct you to the Log In page. You will now want to check the email account you have setup with the user name. Please see below for an example of the email you will receive.

This is an example of the email you will receive.

| Р          | portal                                                                                                 |
|------------|----------------------------------------------------------------------------------------------------|
| 0          | Your Request                                                                                           |
| Your Err   | ail Name                                                                                               |
|            | r your inquiry. Your password is: (lemp_password) tomated response. Please do not reply to this email. |
| Thank you. |                                                                                                    |
|            |                                                                                                    |
|            |                                                                                                    |

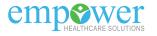

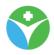

### "Password Expired" page

| Logo                                                                                             |                 |
|--------------------------------------------------------------------------------------------------|-----------------|
| Password Expired                                                                                 |                 |
| This page indicates that your password has expired. Please enter information get a new password. | as indicated to |
| Enter Your New Password                                                                          |                 |
| Password                                                                                         |                 |
| Confirm Password                                                                                 |                 |
| Submit Cancel                                                                                    |                 |
|                                                                                                  |                 |

Upon your first log in after using the temporary password you will be directed to a "Password Expired" page. The password you received via email has now expired and the website is requiring you to setup a new password.

Enter your new password in the "Password" and "Confirm Password" text boxes and select the "Submit" button.

After selecting the "Submit" button you will be directed to your home page and have now completed the Forgot your password process.

### **Please Note:**

Password requirements will be identified in the ? icon to the right of the text box. Click or hover your mouse arrow over the icon and a text box will appear identifying the requirements.

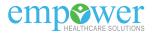

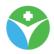

# 2. Getting Around

### 2.1 Menu Bar

Home Claims 

Patient 

Tools & Resources 

Office Administration 

User Profile Access other offices

The Menu Bar, located at the top of the page, is your main point of navigation throughout the portal.

### 2.1.1 Menu Bar options

Below is a listing of Menu Bar options, as well as descriptions of what is available at each destination page.

| Drop-Down                            |   | Feature                     | Description                                                                                                    |
|--------------------------------------|---|-----------------------------|----------------------------------------------------------------------------------------------------|
| N/A                                  |   | Home                        | Select this menu bar option to return to your portal Home Page                                                                                                    |
| Claims                               |   | Claim Status List           | Go here to search and review the status of claims we have on file associated with your security rights                                                                                                    |
| Claims                               |   | Remittance<br>Advice Search | Go here to search and review Remittance Advice (Explanation of Payments) we have on file associated with your security rights                                                                                                    |
| Patient Member<br>Eligibility Search |   |                             | <ul> <li>Go here to search the network for active and ineligible members.</li> <li>After selecting the Member name you can review the Member's detail page where you will be able to review:</li> <li>The members current benefit information</li> </ul> |
|                                      |   |                             | <ul> <li>Status Indicators (suspension/disenrollment indicators and/or lock-in indicator)</li> </ul>                                                                                                    |
|                                      |   |                             | Primary Care Physician assignment (PCP)                                                                                                    |
|                                      |   |                             | <ul> <li>Contacts on file (to include Care Management team and lock-in locations if applicable)</li> </ul>                                                                                                    |
|                                      |   |                             | Other Coverage / Coordination of Benefits                                                                                                    |
|                                      |   |                             | Any Pending / Open Requests                                                                                                    |
| Tools<br>Resources                   | & | Document List               | Go here to search for available documents                                                                                                    |
| Tools<br>Resources                   | & | Diagnosis List              | Go here to search ICD9/ICD10 codes                                                                                                    |
| Tools<br>Resources                   | & | Procedure List              | Go here to search procedure codes                                                                                                    |
| Tools<br>Resources                   | & | Provider List               | Go here to review all provider records associated with your security rights                                                                                                    |
| Office<br>Administration             |   | Request List                | When available, go here to review any pended portal self-registration requests associated with your security rights                                                                                                    |
| Office<br>Administration             |   | User List                   | <ul> <li>When available, go here to administer portal user accounts for your office. Within the User List you can:</li> <li>Search for current portal user accounts</li> </ul>                                                                           |

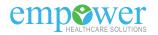

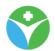

| Drop-Down | Feature      | Description                                                            |
|-----------|--------------|------------------------------------------------------------------------|
|           |              | Reset a users password                                                 |
|           |              | Unlock a users account                                                 |
|           |              | Delete a users account                                                 |
|           |              | Create a user account                                                  |
| N/A       | User Profile | Go here to update information associated with this portal user account |

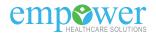

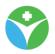

### 2.2 Bread Crumbs

In Addition to your Menu Bar you will find a trail of links (or bread crumbs) just below the Menu Bar. This will supply you quick links back to a previous page you visited as you navigate further through the portal.

### 2.3 FAQ and Sign Out

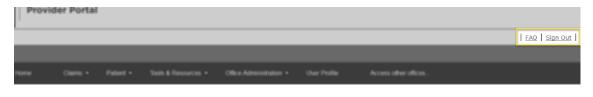

Within all header content you will find quick links to view all available Frequently Asked Questions (FAQ) and a Sign Out link.

### **Please Note:**

The "FAQ" link will open all available Frequently Asked Questions on the "View FAQ" page.

The "Sign Out" link will return you to the Login page.

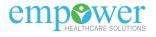

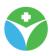

### 2.4 Home Page

| Logo                                    |         | Provi               | der Porta            | I                        |                         |              |                      |              |
|-----------------------------------------|---------|---------------------|----------------------|--------------------------|-------------------------|--------------|----------------------|--------------|
| Welcome<br>Office:                      |         |                     |                      |                          |                         |              |                      | FAQ Sign Out |
| Member Lock 😛                           |         |                     |                      |                          |                         |              |                      |              |
|                                         | Home    | Claims <del>-</del> | Patient <del>-</del> | Tools & Resources -      | Office Administration - | User Profile | Access other offices |              |
|                                         |         |                     |                      |                          |                         |              |                      |              |
| Welcome<br>Welcome Message              |         |                     |                      |                          |                         |              |                      | 60           |
| Plan Messages<br>» When available, this |         | f where a plan n    | nessage from         | the Health Plan will app | ear.                    |              |                      |              |
| Above is you<br>on.                     | ır home | page. T             | his is t             | he page you              | ı will first navi       | igate to u   | pon every sign       |              |

**Please Note:** 

If at any time you would like to return to this page, simply select the "Home" option from your <u>Menu Bar</u>.

### 2.4.1 Messages

 Plan Messages

 » When available, this is an example of where a plan message from the Health Plan will appear.

 Plan News

 » When available, this is an example of where health plan news from the Health Plan will appear.

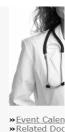

Any messages/news we would like to relay to you will be found in the "Plan Messages" and "Plan News" sections (in-between the Welcome and My Health Tools / Resources sections of your home page).

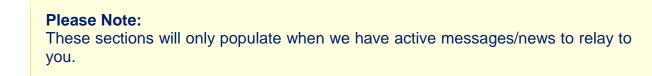

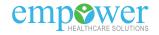

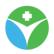

### 2.4.2 My Health Tools / Resources

» When available, this is an example of where health plan news from the Hea

## My Health Tools / Resources

<u>Test Application Link</u> <u>The Health Plan will include helpful links in this section</u>

^ - - + - +

The My Health Tools / Resources section will include links we feel will be beneficial to the administration of your account. The available link will open in a new internet browser window (popup window)

### **Please Note:**

These sections will only populate when we have active Tools / Resources to relay.

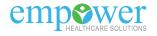

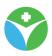

### 2.4.3 Contact

<u>Test Application Link</u> <u>The Health Plan will include helpful links in this section</u>

# Contact

Contact Information

Message Center

The Contact section on your Home page will identify customer service information should you need to contact us.

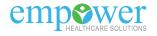

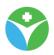

### 2.4.4 Message Center

Contact Information

### Message Center

From

Subject

<u>Test Message 2</u>

<u>Test Message 1</u>

The Message Center is the location in your portal where you can find any available secure messages.

### **Please Note:**

The "Message Center" section on your home page will always display your three most recent secure messages. Select the "Inbox" link from the Message Center header or through your Menu Bar to view all secure messages.

The "Subject" link will open the "View Message" page where you can view additional information for that secure message.

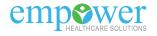

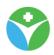

### 2.4.5 "Event Calendar" link

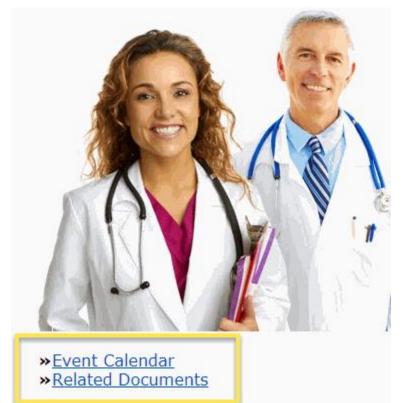

On the right side of the Home page you will find the "Event Calendar" link just below the image of two doctors.

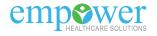

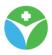

### 2.4.5.1 "Event Calendar" page

### Event Calendar

| age displays all events defined for your user type.  < Previous Marth March, 2017 Next Marth > |        |         |                   |          |        |          |
|------------------------------------------------------------------------------------------------|--------|---------|-------------------|----------|--------|----------|
| SUNDAY                                                                                         | MONDAY | TUESDAY | WEDNESDAY         | THURSDAY | FRIDAY | SATURDAY |
|                                                                                                |        |         | 1                 | 2        | 3      | •        |
| 5                                                                                              | 6      | 7       | •                 | 9        | 10     | 11       |
| 12                                                                                             | 13     | 14      | 15<br>- New Event |          | υ      | 28       |
| 19                                                                                             | 20     | 21      |                   |          | 24     | 25       |
| 26                                                                                             | 27     | 28      | 29                | 30       | 21     |          |
|                                                                                                |        |         |                   |          |        |          |

When you select the "Event Calendar" link from your home page you will be directed to the "Event Calendar" page.

The box for the day will have the title of the event. If you wish to see more detail on the event select the date (in the example above it is the "15").

### **Please Note:**

All events we would like to make you aware of will appear in this calendar. In this user guide we will review the day highlighted more closely.

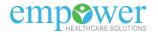

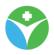

# **Day Events**

# Wednesday, March 15

This page displays the event detail for the day.

| New Event |             |                             |
|-----------|-------------|-----------------------------|
|           | Subject     | New Event                   |
|           | Location    | Location ABC                |
|           | Organizer   | Health Plan                 |
|           | Start Date  | 03/15/2017                  |
|           | End Date    | 03/15/2017                  |
|           | Description | Come join us for this event |
|           |             | HEALTH                      |

After selecting the date you will be directed to the "Day Events" page where you will find more specifics on the event (location, organizer, start date, end date, and a short description of the event).

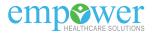

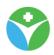

### 2.4.6 "Related Documents" link

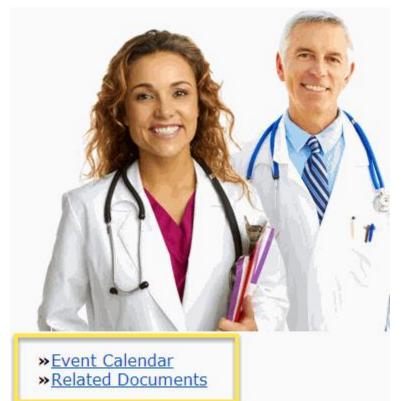

On the right side of the Home page you will find the "Related Documents" link just below the image of two doctors.

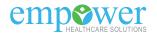

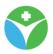

### 2.4.6.1 "Document List" page

### **Document List**

This page allows you to access the documents related to your user type. You can sort the list by document name

| Search               |   |   |
|----------------------|---|---|
| Title                |   | ? |
| Description          |   | ? |
| File Detail Category | T |   |

When you select the "Related Documents" link from your home page you will be directed to the "Document List" page.

### **Please Note:**

You can also access the "Document List" page through your Menu Bar. <u>Click here</u> to review the Document List page functionality in this user guide.

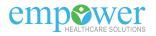

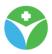

# 3. Claims Drop-down

### 3.1 Claim Status List feature

This feature will allow you to search/view submitted claims associated with your portal user account security rights.

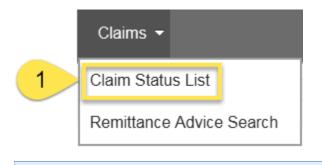

### Step 1

From the Claims drop-down of the menu bar, select the Claim Status List option

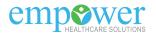

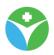

### 3.1.1 Claim Status List page

### 3.1.1.1 Claims Status List page - Search section

| Claim         | i Status List                        | •                                                                                                    |                             |
|---------------|--------------------------------------|----------------------------------------------------------------------------------------------------|-----------------------------|
| EOB link to v | view benefit information for a clain | r a specific patient/subscriber according to the search on the search on the member name to view member detail in Claim to begin a claim submission process. Click Search | formation. Click on the pro |
| 2 Sear        | ch                                   |                                                                                                    |                             |
| Pa            | ntient/Subscriber Informatio         | n 🚹                                                                                                    |                             |
|               | First Name                           |                                                                                                    |                             |
|               | Last Name                            |                                                                                                    |                             |
|               | Health Plan ID#                      | ? (123456)                                                                                                    | 4                           |
|               | Medicaid ID#                         |                                                                                                    |                             |
|               | DOB                                  | (mm/dd/yyyy)                                                                                                    |                             |
|               | Gender                               | T                                                                                                    | 4                           |
| Cla           | aim Information 🛛 🖉                  |                                                                                                    |                             |
|               | Servicing Provider Name              | •                                                                                                    | •                           |
|               | ete a search for claim               | s by:                                                                                                    |                             |

Patient Information

2 Claim Information

### **Please Note:**

This page does **<u>not</u>** pre-populate all available claims. You will need to input search criteria before you will be returned Results.

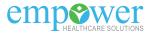

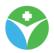

### 3.1.1.2 "Claim Status List" page - Results section

| Resu            | lts     |              |        |                 |              |            |          |
|-----------------|---------|--------------|--------|-----------------|--------------|------------|----------|
|                 | Claim # | Claim type   | Member | Health Plan ID# | Medicaid ID# | Svc date   | Provider |
| <u>View EOB</u> |         | Professional |        |                 |              | 05/19/2017 |          |

Data from your search request will produce at the bottom of the page in the "Results" section

### Please Note:

The "<u>Download File</u>" link found above the Results section will export the content listed to an excel spreadsheet.

### "Claim Status List" page - Results section - View EOB link

| Claim # Claim type Member Health Plan ID# Medicaid ID# Svc date Provide<br>View EOB Professional 05/19/2017 |   | Resu            | lts     |              |        |                 |              |            |          |
|----------------------------------------------------------------------------------------------------|---|-----------------|---------|--------------|--------|-----------------|--------------|------------|----------|
| 3 View EOB Professional 05/19/2017                                                                          |   |                 | Claim # | Claim type   | Member | Health Plan ID# | Medicaid ID# | Svc date   | Provider |
|                                                                                                    | 3 | <u>View EOB</u> |         | Professional |        |                 |              | 05/19/2017 |          |

### Step 3

When available, select the "<u>View EOB</u>" link from your claims results section to open a copy of the Explanation of Benefits associated with that claim.

### **Please Note:**

Explanation of Benefits (EOB) are a rendered version of the EOB with appropriate content displaying on the rendered form. The EOB that displays is **not** a PDF of what was mailed.

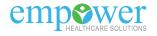

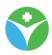

### 3.1.1.2.1 "EOB Detail" page

| page displays EOB detail for the se | crea ciann.                                                          | 🖨 Printer Friendly Form                                |
|-------------------------------------|----------------------------------------------------------------------|--------------------------------------------------------|
| Payer                               |                                                                      | Раусе                                                  |
| Name:<br>Address:                   | Memb                                                                 | er:<br>1 Plan ID#:                                     |
| Address 2:<br>City:                 | Medica                                                               | aid ID#:                                               |
| State:                              | Claim                                                                |                                                        |
| Zip Code:<br>Contact Name:          | Svc da<br>Provid                                                     |                                                        |
| Contact Phone:                      | -                                                                    |                                                        |
| Details                             |                                                                      |                                                        |
| Svc date Procedure Diagno           | s Code 1 Quantity Line Item Control No Charge Allowed Non Covered Ch | arge Deductible Copay CoInsurance 3rd Payment Amt Rema |
|                                     |                                                                      |                                                        |

After selecting the "View EOB" link you will be directed to the "EOB Detail" page. Payer and Payee information is located near the top with service line details found at the bottom.

### **Please Note:**

The "Printer Friendly Format" link found above the Payer/Payee Information section will open a new browser window with the content on the page in a printer friendly version.

### "Claim Status List" page - Results section - Claim # link

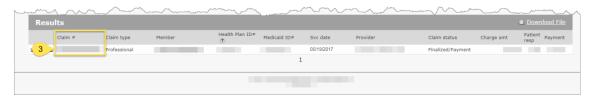

### Step 3

Select the "Claim #" link from your claims results section to open additional detail for that claim.

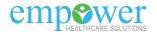

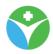

### 3.1.1.2.2 "Claim Status Detail" page

### **Claim Status Detail**

This page displays the selected claim's detail.

| Patient Information                        | 🔿 Printer Friendly Format 🍳 View EOB 🔗 Reconsider Clai |  |  |  |
|--------------------------------------------|--------------------------------------------------------|--|--|--|
| Member<br>Health Plan ID#<br>DOB<br>Gender |                                                        |  |  |  |
| Servicing Provider Information             |                                                        |  |  |  |
| Provider                                   |                                                        |  |  |  |
| Provider No                                |                                                        |  |  |  |
| Provider TIN                               |                                                        |  |  |  |
| Provider NPI                               |                                                        |  |  |  |
| Claim Information                          |                                                        |  |  |  |
| Claim #                                    |                                                        |  |  |  |
| Claim type                                 | Professional                                           |  |  |  |

After selecting the "Claim #" link you will be directed to the "Claims Status Detail" page. On this page you will find additional detail regarding

- Patient Information
- Servicing Provider Information
- Claim Information
- Payment Information
- Service Line Information

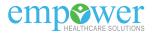

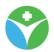

### "Claim Status Detail" page - Patient Information section

| Patient Information | 🖨 <u>Printer Friendly Format</u> 🔍 <u>View EOB</u> 🚰 <u>Reconsider Clain</u> |
|---------------------|------------------------------------------------------------------------------|
| Member              |                                                                              |
| Health Plan ID#     |                                                                              |
| DOB                 |                                                                              |
| Gender              |                                                                              |

The Patient Information section will supply high level content for the member this claim was submitted for. You will find the members Name, Health Plan / Medicaid ID#, DOB, and Gender.

### **Please Note:**

The "Printer Friendly Format" link will open a new browser window with the content on the page in a printer friendly version.

When available, the "View EOB" link will open the EOB Detail page for this claim. When available, the "Reconsider Claim" link will allow you to submit a request a claim appeal for this claim.

### "Claim Status Detail" page - Servicing Provider Information section

| Servicing Provider Information |  |  |  |  |
|--------------------------------|--|--|--|--|
| Provider                       |  |  |  |  |
| Provider No                    |  |  |  |  |
| Provider TIN                   |  |  |  |  |
| Provider NPI                   |  |  |  |  |

The Servicing Provider Information section will supply high level content for the servicing provider this claim was submitted with. You will find the providers Name, Provider # (payer assigned #), Provider TIN, and Provider NPI.

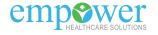

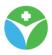

# Claim Information Claim # Claim type Claim status Svc date Svc date Claim Status Code Charge amt Patient resp Patient resp Patient resp Patient resp Adjudication Date

"Claim Status Detail" page - Claim Information section

The Claim Information section will supply additional detail for this claim.

### "Claim Status Detail" page - Payment Information section

# Payment Information

Check or EFT Trace No

Check Issue Or Eft Date

10000000

06/29/2017

The Payment Information section will supply a process trail for the payment(s) and recoupment(s) that occurred on this claim. A recoupment dollar amount will show as a negative "Claim Payment Amount" on a separate line from the initial payment. Each time the claim was included in a system check run you will find a new line in the Payment Information section.

### **Please Note:**

The "View Payments" link will navigate you to the "<u>Remittance Advice Search</u>" page with this claim # already filled into the "Payer Claim Control No" search field. Your results on that page will return only "Check or EFT Trace No" that this claim was included on.

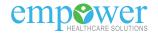

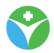

## "Claim Status Detail" page - Service Line Information section

| Serv          | ice Line In                | formation               |           |                    |                     |                 |          |                          |                      |                  |                     |               |                               |      |
|---------------|----------------------------|-------------------------|-----------|--------------------|---------------------|-----------------|----------|--------------------------|----------------------|------------------|---------------------|---------------|-------------------------------|------|
| ine<br>ounter | Service Date               | Service Id<br>Qualifier | Procedure | Procedure Modifier | Diagnosis<br>Code 1 | Revenue<br>Code | Quantity | Claim Status Cat<br>Code | Claim Status<br>Code | Search by<br>ICN | Service<br>Line ICN | Charge<br>Amt | Patient<br>Responsibility Amt | Paym |
|               | 05/19/2017 -<br>05/19/2017 | CPT/HCPCS               |           |                    |                     | 1               | 1        | Finalized/Payment        |                      |                  |                     | \$52.00       | \$.00                         | \$23 |
|               | 05/19/2017 -<br>05/19/2017 | CPT/HCPCS               |           |                    |                     | 1               | 1        | Finalized/Payment        |                      |                  |                     | \$45.00       | \$.00                         | \$14 |
|               | 05/19/2017 -<br>05/19/2017 | CPT/HCPCS               |           |                    |                     | 1               | 1        | Finalized/Payment        |                      |                  |                     | \$15.00       | \$.00                         | s    |
| Claim         | Status Code                | e Legend                |           |                    |                     |                 |          |                          |                      |                  |                     |               |                               |      |
| Code          | Descript                   | ion                     |           |                    |                     |                 |          |                          |                      |                  |                     |               |                               |      |
|               |                            |                         |           |                    |                     |                 |          |                          |                      |                  |                     |               |                               |      |
|               |                            |                         |           |                    |                     |                 |          |                          |                      |                  |                     |               |                               |      |
|               |                            |                         |           |                    |                     |                 |          |                          |                      |                  |                     |               |                               |      |
|               |                            |                         |           |                    |                     |                 |          |                          |                      |                  |                     |               |                               |      |
|               |                            |                         |           |                    |                     |                 |          |                          |                      |                  |                     |               |                               |      |

The Service Line Information section will return additional details of each service line submitted with this claim.

#### Please Note:

You can hover over the Claim Status Code to see the Claim Status Code description or you can also find the descriptions in the Claim Status Code Legend. You can also hover over the Procedure and Diagnosis code(s) to display the code description.

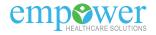

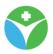

# 3.2 Remittance Advice Search feature

This feature will allow you to search/view Explanation of Payments (EOPs) associated with your portal user account security rights.

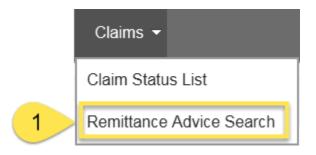

# Step 1

From the Claims drop-down of the menu bar, select the Remittance Advice Search option.

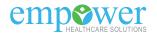

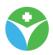

#### 3.2.1 "Remittance Advice Search" page

## 3.2.1.1 "Remittance Advice Search" page - Search section

#### Remittance Advice Search

This page allows you to search for claim payment information. You can access all claims by clicking Search; desired. If no results are found, widen your search criteria.

| 2 | > Search             |                                                        |
|---|----------------------|--------------------------------------------------------|
|   | Payee Member         | Clear                                                  |
|   | Remittance Advice No |                                                        |
|   | Search Date Type     | <ul> <li>Service Date</li> <li>Payment Date</li> </ul> |
|   | Time Frame           | T                                                      |
|   |                      | -OR-                                                   |
|   | Single Date          | (mm/dd/yyyy)                                           |

#### Step 2

Search for the Explanation of Payment you need to review.

#### **Please Note:**

The results section will pre-populate with all available data, complete appropriate search criteria to narrow your results.

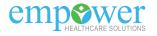

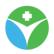

# 3.2.1.2 "Remittance Advice Search" page - Results section

| Results               |            |            |
|-----------------------|------------|------------|
| Check or EFT Trace No | Payer Name | Payee Name |
| 1000000               |            |            |
|                       |            |            |

Data from your search request will produce at the bottom of the page in the "Results" section.

#### **Please Note:**

The "Download File" link found above the Results section will export the content listed to an excel spreadsheet.

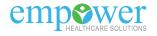

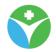

## "Remittance Advice Search" page - Results section - Check or EFT Trace No link

|   | Results               |            |            |                         |
|---|-----------------------|------------|------------|-------------------------|
|   | Check or EFT Trace No | Payer Name | Payee Name | Check Issue Or Eft Date |
| 3 | 1000000               |            |            | 06/29/2017              |
|   |                       |            |            | 1                       |
|   |                       |            |            |                         |

#### Step 3

Select the "Check or EFT Trace #" link from your results section to open additional detail for that Explanation of Payment.

#### **Please Note:**

Explanation of Payments (EOP) are a rendered version of the EOP with appropriate content displaying on the rendered form. The EOP that displays is **not** a PDF of what was mailed.

#### 3.2.1.2.1 "Remittance Advice Detail" page

#### **Remittance Advice Detail**

Remittance Advice No

This page allows you to view detailed payment information on a selected claim. You can print a copy of the i Expand All icon and to minimize the information, click the Collapse All icon.

| Payment Information |         |
|---------------------|---------|
|                     |         |
|                     |         |
| Payee               |         |
| Memo                | Contact |
| Conroh              |         |

After selecting the "Check or EFT Trace #" link you will be directed to the "Remittance Advice Detail" page. On this page you will find additional detail regarding:

- Payment Information
- Provider Information
- Contractual Adjustments
- Claim Information

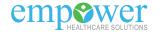

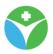

# "Remittance Advice Detail" page - Payment Information

| Payment Information                                                                                                    |
|----------------------------------------------------------------------------------------------------|
|                                                                                                    |
|                                                                                                    |
|                                                                                                    |
| Payee                                                                                                    |
| Memo                                                                                                    |
| In the Payment Information section you will find payer and payee content as well as check #, check date, and total payment amount. The layout will look similar to that of a check.                                                                                                    |
|                                                                                                    |
| <ul> <li>Please Note:</li> <li>The "Printer Friendly Format" link will open a new browser window with the content on the page in a printer friendly version.</li> <li>The "Expand All" link will expand all collapsed Provider and Claim information sections.</li> <li>The "Collapse All" link will collapse all expanded Provider and Claim information</li> </ul> |
| on the page in a printer friendly version.<br>The "Expand All" link will expand all collapsed Provider and Claim information sections.                                                                                                    |

# "Remittance Advice Detail" page - Search section

| arch                                                                                                    |
|----------------------------------------------------------------------------------------------------|
| Health Plan ID#                                                                                                    |
| Medicaid ID#                                                                                                    |
| Patient Last Name                                                                                                    |
| Render Prov Last Name                                                                                                    |
| Payer Claim Control No                                                                                                    |
| Search                                                                                                    |
| Ise the search section on this page to narrow the return of Providers and/or claims nat are returning on this particular Explanation of Payment. |

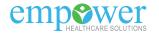

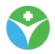

## "Remittance Advice Detail" page - Provider Information section

# **Provider Summary**

Claims 1

# Total Charged \$112.00

The Provider Information / Provider Summary section will return a high level overview of the claims included on this Explanation of Payment for this particular provider.

#### **Please Note:**

The "Expand/Collapse" link will expand or collapse all Claim Information on this EOP associated with this provider.

#### "Remittance Advice Detail" page - Contractual Adjustments section

# Contractual Adjustments

Amount

Reason Code

Identifier

\$.90

Interest Owed

The Contractual Adjustments section will show appropriate adjustments that were made for this provider via this Explanation of Payment (for example, Interest Owed or IRS withhold).

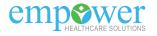

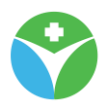

#### "Remittance Advice Detail" page - Claim Information section

| Claim Information   |                                      |                             |         |           |                            |  |  |  |
|---------------------|--------------------------------------|-----------------------------|---------|-----------|----------------------------|--|--|--|
| Patient Name        |                                      |                             |         |           |                            |  |  |  |
|                     |                                      |                             | Me      | edicaid I | D#                         |  |  |  |
| Subscriber ID       | Subscriber ID Payer Claim Control No |                             |         |           |                            |  |  |  |
| Patient Respo       | onsibility                           |                             | Cl      | aim Star  | t Date                     |  |  |  |
| Dates of<br>Service | Service<br>Payment No                | Revenue /<br>Procedure Code | Charged | Allowed   | Contractual<br>Adjustments |  |  |  |
|                     |                                      |                             |         |           |                            |  |  |  |
|                     |                                      |                             |         |           |                            |  |  |  |

In the Claim Information section you will find additional detail for the Patient at the top and each line with paid amount identified at the bottom.

#### **Please Note:**

The "Expand/Collapse" link will expand or collapse this specific Claim Information section on this EOP associated with this provider.

The "Payer Claim Control No" will take you to the "Claim Status Detail" page

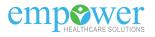

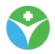

# 3.3 Claim Submission Feature

This feature will allow you to submit professional claims associated with your portal user account security rights.

|   | Claims 👻     | Patient <del>-</del> |
|---|--------------|----------------------|
|   |              |                      |
|   |              |                      |
| 1 | Provider Pre | ferences             |
|   |              |                      |

# Step 1

Prior to submitting your first claim, you will need to set your Provider Preferences. You will only need to do this once but can change your preferences at any time. From the claims drop-down of the menu bar select the Provider Preferences option

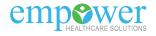

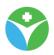

\*Poquirod Fields

## 3.3.1 "Provider Preferences" page

**Provider Preferences** 

|                                        |          |               |   | *Required Fields |
|----------------------------------------|----------|---------------|---|------------------|
| Provider Preferences                   |          |               |   |                  |
| Preference                             | Value    |               |   |                  |
| Patient or Guardian Signature          | Yes V    |               |   |                  |
| Place of Treatment                     | Office   |               | • |                  |
| Subscriber Signature                   | Yes V    |               |   |                  |
| Treating Dentist or Provider Signature | Yes V    |               |   |                  |
| Accept Assignment                      | Assigned |               | • |                  |
| EPSDT                                  | No 🔻     |               |   |                  |
| Emergency                              | No 🔻     |               |   |                  |
|                                        |          | Submit Cancel |   |                  |

Each provider has a set of 'preferences' related to Claim Submission. The purpose of setting these defaults is to save time when submitting claims, so that a provider does not have to type the same information over and over on each claim. The items set up as defaults are typically required by the HCFA claim submission form and its electronic file equivalent, the 837p, and are fields that seldom vary from one claim to another. The default settings below are set initially by each Healthplan. Subsequently, each provider can accept these defaults 'as is', or change one or more for their own use in claim submission.

#### Fields:

- **Patient or Guardian Signature** and **Subscriber Signature** (Yes/No): Provider has patient's consent to release medical information.
- Place of Treatment/Facility Type Code: The facility where the treatment or service occurred. Note, this preference simply sets a provider's default choice. A provider has the option to select another choice at the time of each claim submission.
- **Treating Dentist or Provider Signature** (Yes/No): Yes indicates that a Provider's Signature is on file.
- Accept Assignment (Assigned, Not Assigned, Patient refuses to assign benefits, or Assignment accepted on clinical lab services only)
- **EPSDT** (Yes/No): EPSDT stands for Early and Periodic Screening, Diagnosis and Treatment. EPSDT is a child health program in Medicaid. It is designed to help the physical, mental, and developmental health needs of children.
- **Emergency** (Yes/No): Indicates if the claim is for treatment of emergency services.

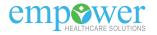

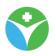

# 3.3.2 "Submit HCFA Claim" page

|   | Claims 👻    | Patient <del>-</del> |
|---|-------------|----------------------|
| 1 | Submit HCFA | Claim                |

# Step 1 From the Claims drop-down of the menu bar, select the Submit HCFA Claim option

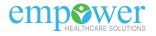

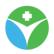

# 3.3.2.1 Submit HCFA Claim" page – submission requirements

| Submit HCFA Claim                                                                                                    |                                                                                                    |                                                                                                    |  |  |  |  |  |
|----------------------------------------------------------------------------------------------------|----------------------------------------------------------------------------------------------------|----------------------------------------------------------------------------------------------------|--|--|--|--|--|
| To update your preferences navigate to the Claims drop down and click the menu item Provider Preferences.                                                                                                    |                                                                                                    |                                                                                                    |  |  |  |  |  |
|                                                                                                    |                                                                                                    | Required Fig                                                                                                    |  |  |  |  |  |
| Member Information                                                                                                    | Provider Information                                                                                                    | 2                                                                                                    |  |  |  |  |  |
| Patient Ld Code:<br>Patient Last Name:<br>Patient First Name:<br>Patient DOB:<br>Search Clear                                                                                                    | Billing Provider Name= ( Location= Other Identifier= (                                                                                                    | •                                                                                                    |  |  |  |  |  |
|                                                                                                    | Location.                                                                                                    |                                                                                                    |  |  |  |  |  |
| Diagnosis Codes - Enter up to 12 from either ICD9 or                                                                                                    | ICD10 code set                                                                                                    |                                                                                                    |  |  |  |  |  |
| Code Set List (KDIO •<br>Diagnosis Code 1 · Diagnosis Code 2                                                                                                    | B 8 3 Diagnosis Code 3 B                                                                                                    | 8 Diagnosis Code 4 💦 8 Add                                                                                                    |  |  |  |  |  |
| Claim Information                                                                                                    |                                                                                                    |                                                                                                    |  |  |  |  |  |
| Claim type" Professional *                                                                                                    |                                                                                                    |                                                                                                    |  |  |  |  |  |
|                                                                                                    | 1                                                                                                    |                                                                                                    |  |  |  |  |  |
| Service Line(s)                                                                                                    | 4                                                                                                    |                                                                                                    |  |  |  |  |  |
| From Service Date* To Service Date* Facility Type Code*                                                                                                    | Procedure Modifiers  Procedure Modifiers  Procedur | Diagnosis Pointers* Quantity* Charge Amt*<br>A*® *® *® *® * 1 Add Delete                                                            |  |  |  |  |  |
|                                                                                                    | -                                                                                                    |                                                                                                    |  |  |  |  |  |
| Other Claim Information - Click on a checkbox to exp                                                                                                    |                                                                                                    |                                                                                                    |  |  |  |  |  |
| Enter Referring Provider                                                                                                    | Enter Patient Related Causes<br>Hospitalization Dates Related to Current Services<br>Outside Lab                                                                                                    | Enter Illness/Injury/Pregnancy/Ability to Work     Enter Unable to Work in Current Occupation Dates     Enter Medicaid Resubmission |  |  |  |  |  |
| Enter File Attachments                                                                                                    | outside Lab                                                                                                    | Enter President Resubilitionen                                                                                                    |  |  |  |  |  |
|                                                                                                    | Submit Cancel                                                                                                    |                                                                                                    |  |  |  |  |  |
|                                                                                                    |                                                                                                    |                                                                                                    |  |  |  |  |  |
| <ul> <li>Step 2</li> <li>Enter Claim Information</li> <li>1. Patient Information</li> <li>2. Provider Information</li> <li>3. Diagnosis Information</li> <li>4. Service Information</li> <li>5. Other Claim Information (A</li> </ul> | s applicable)                                                                                                    |                                                                                                    |  |  |  |  |  |

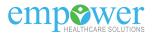

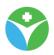

# 4. Patient Drop-down

# 4.1 Member Eligibility Search feature

Follow the steps (and review the information) below to search and view member eligibility and other information.

|   | Patient -                 |
|---|---------------------------|
|   |                           |
| 1 | Member Eligibility Search |
|   |                           |

## Step 1

From the Patient drop-down of the menu bar, select the Member Eligibility Search option

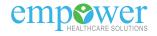

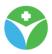

## 4.1.1 "Member Eligibility Search" page

#### **Member Eligibility Search**

This page allows you to enter search criteria for a member. Health plans designate these criteria. Per HIPAA regulations, no more than four data elements can be required for a search. If you wish to search for ineligible members, select yes from the dropdown menu.

|     | Search              |     |            |     |   |                 |    |              |            |   |             |     | dd Member     |
|-----|---------------------|-----|------------|-----|---|-----------------|----|--------------|------------|---|-------------|-----|---------------|
| - 1 | Eligible as of Date | DOB |            | SSN |   | Health Plan ID# |    | Medicaid ID# | First Name |   | Last Name 🚆 |     |               |
| 1   | 08/16/2017          |     | <b>•</b> ? |     | ? |                 | (? |              |            | ? |             | (?) | Delete        |
| 2   | 08/16/2017          |     | <b>•</b> ? |     | ? |                 | (? |              |            | ? |             | ?   | Delete        |
| 3   | 08/16/2017          |     |            |     | ? |                 | 0  |              |            | ? |             | (?  | Delete        |
| 4   | 08/16/2017          |     |            |     | ? |                 | (? |              |            | ? |             | ?   | Delete        |
| 5   | 08/16/2017          |     | ?          |     | 0 |                 | 0  |              |            | ? |             | ?   | <u>Delete</u> |

Tacluda Taclicible V

## Step 2

Search for the member. After entering appropriate required fields select the "Search" button

#### **Please Note:**

Required fields are DOB and Last Name <u>OR</u> Health Plan ID#. You can search for multiple members at one time. Initially you will find 5 rows available (to search for 5 members)

If you need to search for more than 5 members select the "<u>Add Member</u>" link (to a max of 30 rows)

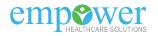

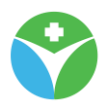

# 4.1.1.1 "Member Eligibility List" page

| Activ            | /e                       |                      |                  |         |                |         |        |                 |                     |           |               |                       | ۵               | Download File 💣 Pri    | inter Friendly Format        |
|------------------|--------------------------|----------------------|------------------|---------|----------------|---------|--------|-----------------|---------------------|-----------|---------------|-----------------------|-----------------|------------------------|------------------------------|
| order<br>Intered | Eligible as of<br>Date 🥐 | Health Plan<br>ID# ? | Medicald<br>ID≠  | DOB ® M | ember          | Lock-In | SSN 3  | Effective Dates | Policy Benefit Name | 🤊 Benefit | Group No      | Coverage<br>Type Code | Network<br>Name | Provider               | Provider Effective<br>Date 👔 |
| Ineli            | gible                    | -                    | _                | _       | _              | -       | _      | 1               | 2.02                | -         |               |                       | _               | _                      | Download File                |
| order Ente       |                          | s of Date 🥑          | Eligibility Memb | er No 🥑 | 1edicald ID# D | OB M    | lember | Lock-In         | v <sup>SSN</sup> v  | Group No  | Eligibility E | ffective Date _       | Eligibi         | lity Expiration Date 🥐 | Benefit Information          |

After completing a valid search you will be directed to the Member Eligibility List page

On this page the members information will be routed into one of three sections/queues

Active (identified in **GREEN** in the image above) - Member currently has an active eligibility segment

**Ineligible** (identified in **YELLOW** in the image above) - Member has an eligibility segment, but that eligibility is currently terminated

**Not Found** (identified in **RED** in the image above) - Member was not found from the data entered on the Member Eligibility Search screen

#### **Please Note:**

Not Found section will only display when a member that was searched was not found in the system.

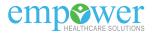

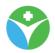

## 4.1.1.1.1 "Member Eligibility List" page - Active section

| Activ            | Active                   |                      |                 |       |        |              |       |                 |                       |              |      |
|------------------|--------------------------|----------------------|-----------------|-------|--------|--------------|-------|-----------------|-----------------------|--------------|------|
| Order<br>Entered | Eligible as of<br>Date ? | Health Plan<br>ID# ? | Medicaid<br>ID# | DOB ? | Member | Lock-In<br>? | SSN ? | Effective Dates | Policy Benefit Name 🤈 | Benefit      | Grou |
| 1                |                          |                      |                 |       |        |              |       |                 |                       | <u>Usage</u> |      |
| 2                |                          |                      |                 |       |        |              |       |                 |                       | <u>Usage</u> |      |
| 3                |                          |                      |                 |       |        |              |       |                 |                       | <u>Usage</u> |      |

Each member in the "Active" section of the "Member Eligibility List" page will have a few links available

The Member name link will navigate you to the Member Detail page where you can find additional information regarding that member

The Policy Benefit Name link will navigate you to the Summary of Benefits page. On this page you can review any benefit plan specific documentation

The Benefit/Usage link will navigate you to the members Benefit Accumulators page

#### **Please Note:**

The "<u>Download File</u>" link found above the Active section will export the content listed to an excel spreadsheet.

The <u>Printer Friendly Format</u> link found above the Active section will open a new browser window with the content on the page in a printer friendly version.

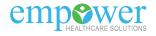

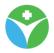

| ACTIV<br>Order<br>Entered | Eligible as of Date    | Health Plan | Medicaid<br>ID# | DOB ? | Member   | Lock-In SSN ? | Effective Dates |
|---------------------------|------------------------|-------------|-----------------|-------|----------|---------------|-----------------|
| 1                         |                        |             |                 | 3     |          |               |                 |
| 3                         | · · · · ·              | ,           |                 | v     | - V more |               |                 |
| <b>Step</b><br>Selec      | <b>3</b><br>t the Memb | er name li  | nk              |       |          |               |                 |

# "Member Eligibility List" page - Active section - Member name link

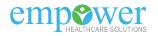

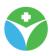

## 4.1.1.1.1.1 "Member Detail" page

| 1            | Member I                             | Detail 👘                                              |                                                              | al man                                             | r man                                                               | w                                                                     |                                                                   |
|--------------|--------------------------------------|-------------------------------------------------------|--------------------------------------------------------------|----------------------------------------------------|---------------------------------------------------------------------|-----------------------------------------------------------------------|-------------------------------------------------------------------|
| This<br>PCPs | page displays n<br>, view their elig | nember-specific informa<br>ibility history, and other | tion. The drill-down options<br>s. If a user account has bee | may vary depending on<br>n defined, its informatio | permissions set up by the health<br>n will be displayed. Members ma | plan. Among options for member<br>y also elect to share information v | s are the ability to edit their<br>vith family or the subscriber. |
|              | Search                               |                                                       |                                                              |                                                    |                                                                     |                                                                       |                                                                   |
|              |                                      | *Eligible as of Date                                  |                                                              | dd/yyyy)                                           |                                                                     |                                                                       |                                                                   |
|              |                                      |                                                       |                                                              |                                                    | Search                                                              |                                                                       |                                                                   |
| Em           | ployer Label                         |                                                       |                                                              |                                                    |                                                                     |                                                                       |                                                                   |
|              | Family                               |                                                       |                                                              |                                                    |                                                                     |                                                                       |                                                                   |
|              | Member                               |                                                       |                                                              | Lock-In                                            | Relationship                                                        | Health Plan ID# ?                                                     |                                                                   |
|              |                                      |                                                       |                                                              |                                                    |                                                                     |                                                                       |                                                                   |
|              |                                      |                                                       |                                                              |                                                    |                                                                     |                                                                       | View Accumulators View                                            |
|              |                                      | Subscriber Name                                       | 1.000                                                        |                                                    |                                                                     |                                                                       |                                                                   |
|              |                                      | Health Plan ID#                                       |                                                              |                                                    |                                                                     |                                                                       |                                                                   |
|              |                                      | Medicaid ID#                                          |                                                              |                                                    |                                                                     |                                                                       |                                                                   |
|              |                                      | -                                                     | due 16                                                       |                                                    | ~_^^^                                                               |                                                                       | nn                                                                |

After selecting the Member Name link from the "Member Eligibility List" page you will be directed to that members detail page where you can find additional information regarding that member

The Member Detail page may include some (or all) of the sections below **Family section** - In this section you will see all members currently active on the benefit plan during the "Eligible as of Date" you have selected (or identified at the top of the Member Detail page)

**Member Information section** - In this section you will find the member information for the current member you have selected (click <u>here</u> to see more information regarding selecting a member in the family section)

**Eligibility Information section** - In this section is the current eligibility information based on the "Eligible as of Date" that you selected (you will find this date identified at the top of the Member Detail page)

**Member Status Indicators section** - In this section you will find any status indicators assigned to the members record (for example Lock-In and/or suspension/disenrollment indicators)

**Primary Care Physician section** - In this section you will find the members current PCP assignment. This record will return real time from the eligibility system, so you can be sure the PCP listed is the members most current PCP assignment

**Member Contacts section** - In this section you will find any contacts assigned to the members record (for example care coordinator, pharmacy location lock-in, controlled substance provider lock-in, emergency room location lock-in)

**Other Coverage section** - In this section we will store any other health/dental/vision coverage or Coordination of Benefits (COB) information

**Pending/Open Request section** - In this section we will store any requests for the member that are currently pending review/approval

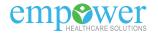

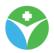

#### **Please Note:**

The "Eligible as of Date", found at the top of the Member Detail page, will change the data being reflected on the member detail page. If you are trying to view information that is in the past or future please be sure to change the "Eligible as of Date" to a date in that time frame.

| Search | *                   |
|--------|---------------------|
| h      | Eligible as of Date |

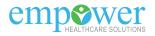

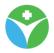

#### "Member Detail" page - Family Section

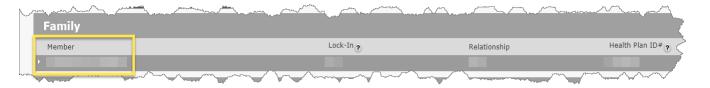

As mentioned previously, in the "Family" section you will see all members currently active on the benefit plan during the "<u>Eligible as of Date</u>" you have selected (or identified at the top of the Member Detail page)

Selecting the Member Name link will update the content in the Member Information Section with the member selected (click <u>here</u> to read more on the Member Information Section)

#### **Please Note:**

For policies with more than one member, the member you are currently viewing will be identified with a highlighted bar and an arrow to the left of their name.

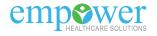

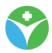

#### "Member Detail" page - Member Information section

|                     | View Accumulators View Claims View Provider Directo.                                                                                                    |
|---------------------|----------------------------------------------------------------------------------------------------|
| Subscriber Name     |                                                                                                    |
| Health Plan ID#     | <u> </u>                                                                                                    |
| Medicaid ID#        |                                                                                                    |
| Medicare ID#        |                                                                                                    |
| SSN                 |                                                                                                    |
| DOB                 |                                                                                                    |
| Gender              |                                                                                                    |
| Marital Status Code | 2                                                                                                    |
| Address             |                                                                                                    |
| Home Phone          |                                                                                                    |
| Work Phone          | 5                                                                                                    |
| Fax                 |                                                                                                    |
|                     | when we we we we we want the second of the second second s |

As mentioned previously, in the "Member Information" section you will find the member information for the current member you have selected (click <u>here</u> to see more information regarding selecting a member in the family section) The selected members name will appear in the section title

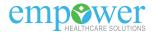

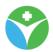

#### "Member Detail" page - Member Information section links

|     | - d. D          |                    |                                        | A dama and a dama                       |                                        |                        |
|-----|-----------------|--------------------|----------------------------------------|-----------------------------------------|----------------------------------------|------------------------|
|     |                 |                    |                                        | View Accumulators                       | <u>View Claims</u>                     | View Provider Director |
|     | Subscriber Name | 100 C              |                                        |                                         |                                        | Ş                      |
|     | Health Plan ID# |                    |                                        |                                         |                                        | 5                      |
| ~~~ | Medicaid ID#    | 1 mar and a market | ~~~~~~~~~~~~~~~~~~~~~~~~~~~~~~~~~~~~~~ | ~~~~~~~~~~~~~~~~~~~~~~~~~~~~~~~~~~~~~~~ | ~~~~~~~~~~~~~~~~~~~~~~~~~~~~~~~~~~~~~~ |                        |

You will find a few links just above the members information section on the "Member Detail" page

<u>View Accumulators</u> - this link will take you to the members Benefit Accumulators page. When applicable, a real time return of the members accumulators (for example in/out of network deductible or out of pocket) will be available <u>View Claims</u> - this link will take you to the members Claim Status List page. On this page you will have access to any claim(s) this member currently has that are associated with your security rights

The "View Claims" page which was opened from the Member Detail page will only reference claims for the currently selected member, if you would like to search for all claims associated with your security rights select the Claims Status List option from the menu bar (you can read more about that feature <u>here</u>). You can also read more about the View EOB link <u>here</u> and the claim no link <u>here</u>.

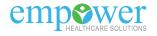

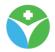

#### "Member Detail" page - Eligibility Information section

| man and a free                                                                                                    |                    |                                                                                                    |                  | and the second second                                                                                                    | 0 0 ~~                                                                                                    |
|----------------------------------------------------------------------------------------------------|--------------------|----------------------------------------------------------------------------------------------------|------------------|----------------------------------------------------------------------------------------------------|----------------------------------------------------------------------------------------------------|
| Eligibility Information                                                                                                    |                    |                                                                                                    |                  | هر <u>View Eli</u>                                                                                                    | gibility History                                                                                                    |
| Policy Benefit Name                                                                                                    | Coverage Type Code | Coverage Level Code                                                                                              | Effective Date 🥐 | Expiration Date                                                                                                    |                                                                                                    |
|                                                                                                    | Medical            | Individual                                                                                                    | 02/09/2017       | 12/31/2199                                                                                                    |                                                                                                    |
| The state of the state of the s |                    | And the second second second second second second second second second second second second second second second |                  | A second and a second second s | And a state of the state of the |

As mentioned previously, in the "Eligibility Information" section you will find the current eligibility information based on the "<u>Eligible as of Date</u>" that you selected (you will find this date identified at the top of the Member Detail page)

The Policy Benefit Name will identify the members benefit plan. The name is also a link that will take you to the Summary of Benefits page where you can review any benefit plan specific documentation that is available

Once at the Summary of Benefits page selecting any available document link(s) will open a PDF in a new internet browser window

The Cancel button (or bread crumb trail) will navigate you back to the Member Detail page

#### **Please Note:**

The "<u>View Eligibility History</u>" link found above the Eligibility Information section will take you to the "Member Eligibility History" page. Here you can review all historical eligibility segments

The "View Detail" link in the Eligibility History section will allow you to quickly navigate to a previous or future eligibility segment

| Member Eligibili<br>Member Name: | cy miscory                         |                 |       |          |                |                 |
|----------------------------------|------------------------------------|-----------------|-------|----------|----------------|-----------------|
| is page displays the member      | eligibility history for a specific | member.         |       |          |                |                 |
| Member Eligibility               | /                                  |                 |       |          |                | -               |
| Benefit Plan                     |                                    | Health Plan ID# | Group | Group No | Effective Date | Expiration Date |
| View Detail                      |                                    |                 |       |          | 02/09/2017     | 12/31/2199      |
|                                  |                                    |                 |       |          | 02/01/2017     | 02/08/2017      |

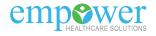

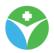

#### "Member Detail" page - Member Status Indicators section

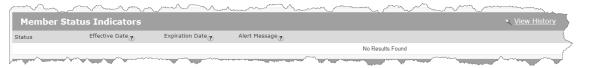

As mentioned previously, in the "Member Status Indicators" section you will find any status indicators assigned to the members record (for example Lock-In and/or suspension/disenrollment indicators)

## **Please Note:**

The "<u>View History</u>" link found above the Member Status Indicators section will take you to the "Historical Member Status Indicators" page

Here you can review all historical Member Status Indicators that were once active on the members record but are now in a terminated status

#### "Member Detail" page - Primary Care Physician section

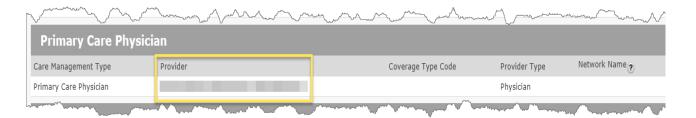

As mentioned previously, in the "Primary Care Physician" section you will find the members current PCP assignment. This record will return real time from the eligibility system, so you can be sure the PCP listed is the members most current PCP assignment

The "Provider" name link will open the Provider Detail page where you can review additional detailed information for the members PCP

The last two columns of this section will identify the effective and termination date of the members PCP assignment

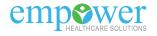

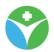

#### "Member Detail" page - Member Contacts section

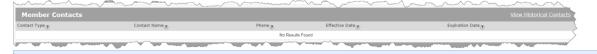

As mentioned previously, in the "Member Contacts" section you will find any contacts assigned to the members record (for example care coordinator, pharmacy location lock-in, controlled substance provider lock-in, emergency room location lock-in)

#### **Please Note:**

The "<u>View Historical Contacts</u>" link found above the Member Contacts section will take you to the "Historical Member Contacts" page Here you can review all historical Member Contacts that were once active on the members record but are now in a terminated status

#### "Member Detail" page - Other Coverage section

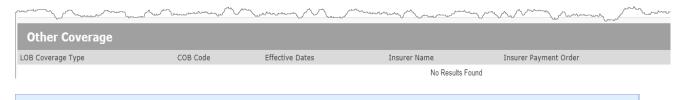

As mentioned previously, in the "Other Coverage" section you will find any other health/dental/vision coverage or Coordination of Benefits (COB) information

#### "Member Detail" page - Pending/Open Request section

| man          | man have been and and and and and and and and and an | m ment m m m m m m m m m m m m m m m m m m m | and - haven here |
|--------------|------------------------------------------------------|----------------------------------------------|------------------|
| Pending/Open | Request                                              |                                              |                  |
| Request ID   | Enrollment Request Type                              | Date Submitted ?                             | Current Reviewer |
|              |                                                      | No Results Found                             |                  |
|              |                                                      |                                              |                  |
|              |                                                      |                                              |                  |
|              |                                                      |                                              |                  |
|              |                                                      |                                              |                  |

As mentioned previously, in the "Pending/Open Request" section you will find any requests for the member that are currently pending review/approval

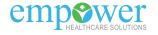

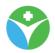

## 4.1.1.1.2 "Member Eligibility List" page - Ineligible section

| Ineligibl     | e                     |                         |              |     |        |           |       |          |
|---------------|-----------------------|-------------------------|--------------|-----|--------|-----------|-------|----------|
| Order Entered | Eligible as of Date 🥐 | Eligibility Member No 🥐 | Medicaid ID# | DOB | Member | Lock-In ? | SSN ? | Group No |
| 3             |                       |                         |              |     |        |           |       |          |

Each member in the "Ineligible" section of the "Member Eligibility List" page will have one link available

The Member name link will navigate you to the Member Detail page

#### **Please Note:**

The "<u>Download File</u>" link found above the Ineligible section will export the content listed to an excel spreadsheet.

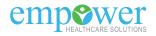

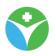

# 5. Tools & Resources Drop-down

# 5.1 Document List feature

|   | Tools & Resources -     |
|---|-------------------------|
|   | Contact The Health Plan |
|   | Inbox                   |
| 1 | Document List           |
|   | Diagnosis List          |
|   | Procedure List          |
|   | Provider List           |

# Step 1

From the Tools & Resources drop-down of the menu bar, select the Document List option

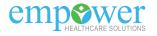

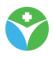

# 5.2 Diagnosis List feature

The Diagnosis List feature will allow you to search/view diagnosis codes.

|   | Tools & Resources 👻     |  |  |
|---|-------------------------|--|--|
|   | Contact The Health Plan |  |  |
|   | Inbox                   |  |  |
|   | Document List           |  |  |
| 1 | Diagnosis List          |  |  |
|   | Procedure List          |  |  |
|   | Provider List           |  |  |

# Step 1

From the Tools & Resources drop-down of the menu bar, select the Diagnosis List option

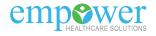

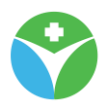

# 5.2.1 "Diagnosis List" page

## 5.2.1.1 "Diagnosis List" page - Search section

| Diagnosis List                                                                       | man man manual manual manua | V                                     |
|--------------------------------------------------------------------------------------|----------------------------------------------------------------------------------------------------|---------------------------------------|
| This page enables you to search for ICD9 cate<br>ICD9 details for the selected code. | gories and review ICD9 details. Enter the code (                                                                                                    | or a part of its description          |
| 2 Search                                                                             |                                                                                                    |                                       |
| Code Set                                                                             | ICD10 V                                                                                                    |                                       |
| Description                                                                          |                                                                                                    | · · · · · · · · · · · · · · · · · · · |
| Code                                                                                 |                                                                                                    | ]?                                    |
|                                                                                      |                                                                                                    | Search                                |

#### Step 2

Search for a diagnosis code by the code description or the code Select the "Search" button or enter key on your keyboard

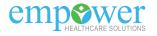

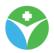

# 5.2.1.2 "Diagnosis List" page - Results section

| man and a second |            |                                                    |               |
|------------------|------------|----------------------------------------------------|---------------|
| Results          |            |                                                    | Download File |
| Code             | Code Set ? | Description                                        |               |
| A000             | ICD10      | Cholera due to Vibrio cholerae 01, biovar cholerae |               |
| A001             | ICD10      | Cholera due to Vibrio cholerae 01, biovar eltor    |               |
|                  |            | 1                                                  |               |
|                  |            |                                                    |               |
|                  |            |                                                    |               |
|                  |            |                                                    |               |
|                  |            |                                                    |               |

Data from your search request will produce at the bottom of the page in the "Results" section

#### **Please Note:**

The "Download File" link found above the Results section will export the content listed to an excel spreadsheet.

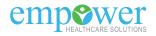

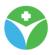

# 5.3 Procedure List feature

The Procedure List feature will allow you to search/view procedure codes.

|   | Tools & Resources 🔻     |
|---|-------------------------|
|   | Contact The Health Plan |
|   | Inbox                   |
|   | Document List           |
|   | Diagnosis List          |
| 1 | Procedure List          |
|   | Provider List           |

# Step 1

From the Tools & Resources drop-down of the menu bar, select the Procedure List option

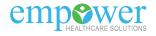

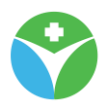

# 5.3.1 "Procedure List" page

# 5.3.1.1 "Procedure List" page - Search section

| Search       |                |      |   |  |
|--------------|----------------|------|---|--|
|              | Code           |      | ? |  |
| Procedure Co | de Description |      | ? |  |
| Code List    | Qualifier Code | v    |   |  |
|              | Code Set       | ۲ (? |   |  |

**Step 2** Search for a procedure code by the available search fields Select the "Search" button or enter key on your keyboard

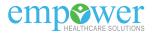

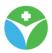

# 5.3.1.2 "Procedure List" page - Results section

| ~~ | Results |                                                    | Download File |
|----|---------|----------------------------------------------------|---------------|
|    | Code ?  | Procedure Code Description                         | Code Set      |
|    | 0022    | SKILLED NURSING FACILITY - PPS                     |               |
|    | 0550    | HOME HEALTH - SKILLED NURSING GENERAL CLASSIFICATI |               |
|    | 0551    | HOME HEALTH - SKILLED NURSING VISIT CHARGE         |               |
|    | 0552    | HOME HEALTH - SKILLED NURSING HOURLY CHARGE        |               |
|    | 0559    | HOME HEALTH - SKILLED NURSING OTHER                |               |
|    |         | 1                                                  |               |
|    |         |                                                    |               |

Data from your search request will produce at the bottom of the page in the "Results" section

# **Please Note:**

The "Download File" link found above the Results section will export the content listed to an excel spreadsheet.

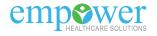

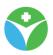

# 5.4 Provider List feature

The Provider List feature will allow you to search/view individual providers, hospitals/facilities, and groups associated with your security rights

|   | Tools & Resources -     |
|---|-------------------------|
|   | Contact The Health Plan |
|   | Inbox                   |
|   | Document List           |
|   | Diagnosis List          |
|   | Procedure List          |
| 1 | Provider List           |

# Step 1

From the Tools & Resources drop-down of the menu bar, select the Provider List option

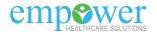

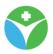

#### 5.4.1 "Provider List" page

#### 5.4.1.1 "Provider List" page - Search section

#### Provider List

This page allows you to search for and select a service provider. By default all providers are listed. To narrow next to the provider number selects that provider. Clicking the provider name displays detailed information for

| Provider Last Name | 0                                                |
|--------------------|--------------------------------------------------|
| First Name         | 0                                                |
| Provider No        |                                                  |
| Provider Type      | T                                                |
| Specialty          | Select a Provider Type to Populate List <b>•</b> |
| Network Name       | ▼                                                |
| Affiliation Type   | Ŧ                                                |
| Par Code           | T                                                |
| In Directory       | Ŧ                                                |
| City               |                                                  |
| State              | · · · · · · · · · · · · · · · · · · ·            |
| Contact Phone      |                                                  |

#### Step 2

Search for a provider (individual, hospital/facility, or group) by the available search fields

Select the "Search" button or enter key on your keyboard

#### **Please Note:**

The results section will pre-populate with all available data, complete appropriate search criteria to narrow your results

The "Download File" link found above the Results section will export the content listed to an excel spreadsheet

The "Printer Friendly Format" link found above the Results section will open a new browser window with the content on the page in a printer friendly version

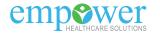

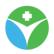

# 5.4.1.2 "Provider List" page - Results section

| Provider No | Provider NPI | Provider | Provider Typ | e Specialty                                                            | Network Name | Address ? | Contact Phone |
|-------------|--------------|----------|--------------|------------------------------------------------------------------------|--------------|-----------|---------------|
|             |              | 1000     | Physician    |                                                                        |              |           |               |
|             |              | 1000     | Physician    |                                                                        |              |           |               |
|             |              |          | Physician    |                                                                        |              |           |               |
|             |              |          | Physician    | Multi-Specialty - Multi-Specialty                                      |              |           |               |
|             |              |          |              | ,<br>Pediatrics - Adolescent Medicine                                  |              |           |               |
|             |              |          |              | ,<br>Clinic/Center - Rural Health ,<br>Nurse Practitioner - Pediatrics |              |           |               |
|             |              |          | Physician    | Multi-Specialty - Multi-Specialty                                      |              |           |               |
|             |              |          |              | ,<br>Pediatrics - Adolescent Medicine                                  |              |           |               |
|             |              |          |              | ,<br>Clinic/Center - Rural Health ,<br>Nurse Practitioner - Pediatrics |              |           |               |
|             |              |          | Physician    | Multi-Specialty - Multi-Specialty                                      |              |           |               |
|             |              |          |              | ,<br>Pediatrics - Adolescent Medicine                                  |              |           |               |
|             |              |          |              | ,<br>Clinic/Center - Rural Health ,<br>Nurse Practitioner - Pediatrics |              |           |               |
|             |              |          |              | 1                                                                      |              |           |               |
|             |              |          |              |                                                                        |              |           |               |

Data from your search request will produce at the bottom of the page in the "Results" section

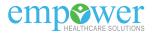

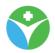

#### "Provider List" page - Results section - Provider name link

| Results    |              |                 |                         |              |           |               |
|------------|--------------|-----------------|-------------------------|--------------|-----------|---------------|
| rovider No | Provider NPI | <u>Provider</u> | Provider Type Specialty | Network Name | Address ? | Contact Phone |
|            | 3            |                 | Physician               |              |           |               |
|            |              |                 | Physician               |              |           |               |
|            |              |                 | Physician               | _            |           |               |

#### Step 3

Select the Provider name link to view more detail information for that record

# 5.4.1.2.1 "Provider Detail" page

| Provider Detail                                                                                                    |                          |
|----------------------------------------------------------------------------------------------------|--------------------------|
| This page allows you to view/edit information for the selected provider. Clicking the e have selected this provider as PCP. Click any add links to add addition information for                                                                                                    |                          |
| General Information                                                                                                    | <u>View Panel Roster</u> |
| Provider Last Name                                                                                                    |                          |
| First Name 📀                                                                                                    |                          |
| - Marine Marine Ma<br>Marine Marine Marine Marine Marine Marine Marine Marine Marine Marine Marine Marine Marine Marine Marine Marine Marine Marine Marine Marine Marine Marine Marine Marine Marine Marine Marine Marine Marine Marine Marine Marine Marine Mari | men warmen have a        |

On the Provider Detail page you can review additional information for that provider. This may include additional general information, other identifiers (TIN/NPI), other languages spoken, available taxonomies and certifications, accreditation(s), locations, network affiliations, affiliations, and patient restrictions.

#### **Please Note:**

What data is available to display may differ by provider.

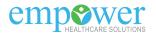

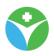

# **6 Office Administration Drop-down**

# 6.1 User List feature

#### **Please Note:**

This feature is only available for Provider Administrator users

The User List feature will allow you to maintain the user accounts for associates at your office. Within the User List functionality you can:

- 1. Add a user
- 2. Edit existing user accounts
- 3. Delete existing user accounts
- 4. Send a user a temporary password
- 5. Unlock a user account

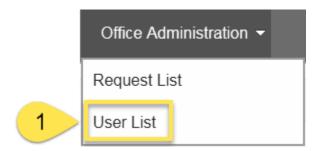

#### Step 1

From the Office Administration drop-down of the menu bar, select the User List option

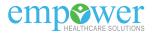

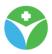

#### 6.1.1 "User List" page

#### 6.1.1.1 "User List" page - Search section

| User List  | manyment                                                                                                    |
|------------|----------------------------------------------------------------------------------------------------|
|            | ystem. To narrow the list, you can sort the list by K<br>ou can edit the user information, reset the user's |
| 2 Search   |                                                                                                    |
| First Name |                                                                                                    |
| Last Name  |                                                                                                    |
| Username   |                                                                                                    |
| User Role  |                                                                                                    |
| Office     |                                                                                                    |
| Locked     | No • ?                                                                                                    |
| Deleted    | No V ?                                                                                                    |
|            | Search                                                                                                    |

#### Step 2

Search for the user account

#### **Please Note:**

If you are unable to find a user account one of a few things could happening

- 1. The user may not have access at this time, go here to follow the steps for creating a new user account
- 2. The user may have locked their user account, to see all locked user accounts change the "Locked" drop-down from No to Yes
- 3. The user may have a deleted user account, to see all deleted user account change the "Deleted" drop-down from No to Yes
- 4. The user account is not associated with this particular security rights you are currently viewing, go here to review the process of logging in to linked accounts (you will see the current security association for this user account just above the menu bar)

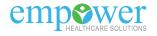

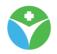

#### 6.1.1.2 User List page - Results section

| ~~~ | www.    | ~~~~~~~~~~~~~~~~~~~~~~~~~~~~~~~~~~~~~~~ | - Marine Marine Ma | ~~~~~~~~~~~~~~~~~~~~~~~~~~~~~~~~~~~~~~ | mulmit                            | - man - man | m            | Ama           | ,                 |
|-----|---------|-----------------------------------------|----------------------------------------------------------------------------------------------------|----------------------------------------|-----------------------------------|-------------|--------------|---------------|-------------------|
|     | Results |                                         |                                                                                                    |                                        |                                   |             |              | Download File | + <u>Add User</u> |
|     | Name    | Username ?                              | Office                                                                                                    |                                        | Role                              | Locked ?    | Lockout Time | Deleted ?     |                   |
|     |         |                                         |                                                                                                    |                                        | Provider - Self Registration User | Ν           |              | Ν             | Delete            |
|     |         |                                         |                                                                                                    |                                        | 1                                 |             |              |               |                   |
|     |         |                                         |                                                                                                    |                                        |                                   |             |              |               |                   |
|     |         |                                         |                                                                                                    |                                        |                                   |             |              |               |                   |
|     |         |                                         |                                                                                                    |                                        |                                   |             |              |               |                   |

Data from your search request will produce at the bottom of the page in the "Results" section

#### Please Note:

The "Download File" link found above the Results section will export the content listed to an excel spreadsheet.

#### 6.1.1.2.1 Add a user account

| Results |            |        |                                   |          | t            | Downle 3  | + <u>Add Use</u> |
|---------|------------|--------|-----------------------------------|----------|--------------|-----------|------------------|
| Name    | Username ? | Office | Role                              | Locked ? | Lockout Time | Deleted ? |                  |
|         |            |        | Provider - Self Registration User | Ν        |              | Ν         | <u>Delete</u>    |
|         |            |        | 1                                 |          |              |           |                  |
|         |            |        |                                   |          |              |           |                  |

**Step 3** Select the "Add User" link found just above the "Results" section

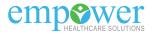

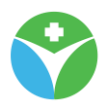

#### "User Type" page

| User Information |         |          |   |
|------------------|---------|----------|---|
| *<br>•           | er Type |          | 2 |
|                  |         | 4 Next > | 5 |
|                  |         |          | 2 |

#### Step 4 Select the "Next" button

# **Please Note:**

You should only have the "User Type" of Provider and the option should already be selected.

#### "Provider Employee List" page

| ie allows you to | select the provider employee from a lis | t of eligible employers when o | creating a new provider employee us | er.         | *Requi        |
|------------------|-----------------------------------------|--------------------------------|-------------------------------------|-------------|---------------|
|                  |                                         |                                |                                     |             | <u>"</u> kequ |
| earch            |                                         |                                |                                     |             |               |
|                  |                                         |                                |                                     |             |               |
|                  | 5 Last Name Smith                       | 0                              |                                     |             |               |
|                  |                                         |                                |                                     |             |               |
|                  |                                         |                                | Search                              |             |               |
|                  |                                         |                                |                                     |             |               |
|                  |                                         |                                |                                     |             |               |
| esults           |                                         |                                |                                     |             | 6 + Add Emplo |
| ct               | Name                                    |                                | Role                                | Title/Pos 🤊 | Ph            |
|                  |                                         | N                              | o Results Found                     |             |               |

#### Step 5

Search for the employee by their Last Name

#### Step 6

If you are unable to find an existing employee record select the "Add Employee" link

#### **Please Note:**

If you are able to find an employee record validate again that a user account does not already exist. If a user account does not exist click the "select" link to the left of the employee Name field and review next steps here.

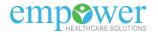

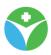

# "Add Provider Employee" page

| Add Provider Employee                                                     |                                                                      |
|---------------------------------------------------------------------------|----------------------------------------------------------------------|
| Provider Name:                                                            |                                                                      |
| This page allows you to view the provider's submit saves the information. | employee information. If adding, enter employee first and last name. |
| Provider Type                                                             |                                                                      |
| 7 <sup>**</sup> Last Name                                                 |                                                                      |
| *<br>First Name                                                           |                                                                      |
| Middle Initial                                                            |                                                                      |
| Prov Employee No                                                          |                                                                      |
| Telephone                                                                 |                                                                      |
| Fax                                                                       |                                                                      |
| Email Address                                                             |                                                                      |
| Title/Position                                                            |                                                                      |
|                                                                           | Submit                                                               |

# Step 7

Enter Required records and select the "Submit" button

# Please Note:

Required elements are marked with a red \*

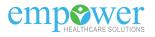

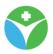

# "Provider Employee List" page - select link

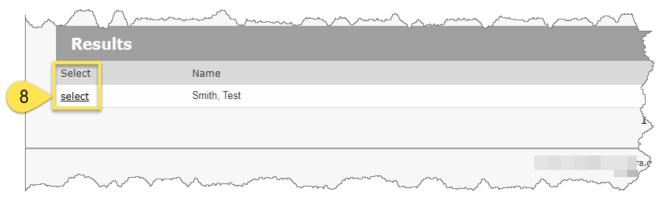

You will now be returned to the "Provider Employee List" page

# Step 8

Search for the employee record you added and click the <u>select</u> link to the left of the employee "Name"

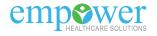

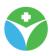

#### "Add User" page

| ~~.~ |                           | Jummer of Manufactures of the second second |
|------|---------------------------|----------------------------------------------------------------------------------------------------|
|      | User Information          |                                                                                                    |
|      | 9 <sup>**</sup> Last Name | Smith ?                                                                                                    |
|      | **<br>First Name          | Test                                                                                                    |
|      | Middle Name               | • >                                                                                                    |
|      | **<br>***<br>User Role    | · · · · · · · · · · · · · · · · · · ·                                                                                                    |
|      | ***<br>Username           |                                                                                                    |
|      | **<br>***<br>Password     |                                                                                                    |
|      | *<br>Confirm Password     |                                                                                                    |
|      | Password Question 1       | ▼ 5                                                                                                    |
|      | Password Answer 1         |                                                                                                    |
| -    | Erail                     | test@toctemail.com                                                                                                    |

#### Step 9

Enter Required records and select the "Submit" button

#### Step 10

User account has now been created but the portal does not currently send any automated emails with sign on credentials. You will now need to send the user the portal URL, their username, and a temporary password (click here to see the process of sending temporary passwords).

## Please Note:

Required elements are marked with a red \*

Also Note: User Roles: Provider - Clerical User - access to eligibility Provider - Claims User - access to claims/EOPs/eligibility Provider - Administrator - access to claims/EOPs/eligibility plus office administrator rights Provider - Self Registration User - default role, access is identical to the Provider - Claims User role

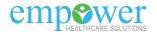

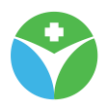

# 6.1.1.2.2 Editing an existing user account

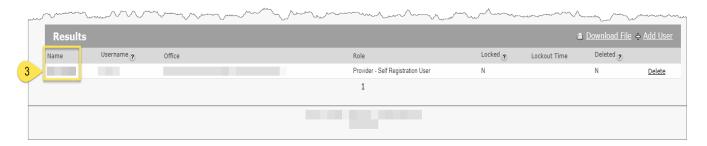

# Step 3 Select the "Name" link

# **User Detail page**

| User Detail                                  |                                                                               |
|----------------------------------------------|-------------------------------------------------------------------------------|
| This page allows you to view details for the | selected user. You can edit or delete the user and reset the user's password. |
| User Information                             | s Reset P 4 s -> Edit User 😽 Delete User                                      |
| Name                                         |                                                                               |
| Username                                     |                                                                               |
| Role                                         |                                                                               |
| Password Question 1                          |                                                                               |
| Password Answer 1                            |                                                                               |
| Email                                        |                                                                               |
| muse many many many                          | Van Van Martin Van Van Van Van Van Van Van Van Van Va                         |

Step 4 Select the "Edit User" link

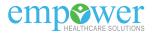

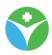

#### Edit User page

# Edit User

his page allows you to change a user's name, email address, preference, role and verbose level. C

| User Information          |                                            |
|---------------------------|--------------------------------------------|
| 5 <sup>*</sup> First Name | 2                                          |
| Middle Name               |                                            |
| **<br>Last Name           |                                            |
| Username                  |                                            |
| "User Role                | Provider - Self Registration User <b>•</b> |
| Password Question 1       | What is your favorite color?               |
| Password Answer 1         | GREEN                                      |
| **<br>***<br>Email        | ?                                          |
| Office                    |                                            |
| **<br>Locked              | No V                                       |
| **<br>Deleted             | No T                                       |
| Verbose Level             | None                                       |
| Phone                     |                                            |
| Mobile Carrier            | T                                          |
| Mobile Phone Number       | 0                                          |

# Step 5

Make appropriate adjustments to the "User Information", "Phone", or "Preferences" section and click the "Submit" button at the bottom of the page

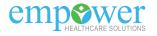

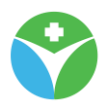

# 6.1.1.2.3 Deleting an existing user account

| Name Username Office Role Locked Lockout Time Deleted 2 | ······ | ~~~~~~~~~~~~~~~~~~~~~~~~~~~~~~~~~~~~~~ | m | - Am Mar Mar Mar Mar Mar Mar Mar Mar Mar Mar | w            | ←         |
|---------------------------------------------------------|--------|----------------------------------------|---|----------------------------------------------|--------------|-----------|
| 1                                                       |        | Office                                 |   | ÷                                            | Lockout Time | Deleted ? |
|                                                         | <br>   |                                        | 1 |                                              |              |           |

# Step 3 Select the "Delete" link

empered wer

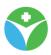

#### "Delete User" page

~

| Delete User        | ~~~~~~~~~~~~~~~~~~~~~~~~~~~~~~~~~~~~~~                                                                                                    |
|--------------------|----------------------------------------------------------------------------------------------------|
|                    | move a user from the database; the user will no longer be able to use the syste<br>cannot be removed, and you cannot delete your own user account. |
| User Information   |                                                                                                    |
| Nar                | ne                                                                                                    |
| Usernar            | ne S                                                                                                    |
| Ro                 | le                                                                                                    |
| Password Question  | 1                                                                                                    |
| Password Answer    | 1                                                                                                    |
| Em                 | ail                                                                                                    |
| Offi               | ce                                                                                                    |
| Lock               | ed S                                                                                                    |
| Delet              | ed                                                                                                    |
| Verbose Lev        | rel                                                                                                    |
| Phone              |                                                                                                    |
| Mobile Carri       | er                                                                                                    |
| Mobile Phone Numb  | er 💿 炎                                                                                                    |
| Primary Phone Numb | er 🕡                                                                                                    |
|                    | 4 Delete Cancel                                                                                                    |

# Step 4

Select the "Delete" button found near the bottom of the page

# **Please Note:**

The user account is now logically deleted. To review this deleted user account ensure the "Deleted" drop-down box on the User List page is set to Yes.

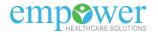

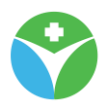

# 6.1.1.2.4 Send a user a temporary password

|    | ~~~~~~~~~~~~~~~~~~~~~~~~~~~~~~~~~~~~~~~ |            | ~~~~~~~~~~~~~~~~~~~~~~~~~~~~~~~~~~~~~~~ | <br>m |                                   | m        | ~~~~~~~~~~~~~~~~~~~~~~~~~~~~~~~~~~~~~~~ | hand          |        |
|----|-----------------------------------------|------------|-----------------------------------------|-------|-----------------------------------|----------|-----------------------------------------|---------------|--------|
|    | Results                                 |            |                                         |       |                                   |          |                                         | Download File |        |
|    | Name                                    | Username 🕐 | Office                                  |       | Role                              | Locked ? | Lockout Time                            | Deleted ?     |        |
| 3> |                                         |            |                                         |       | Provider - Self Registration User | Ν        |                                         | N             | Delete |
|    |                                         |            |                                         |       | 1                                 |          |                                         |               |        |
|    |                                         |            |                                         |       |                                   |          |                                         |               |        |
|    |                                         |            |                                         |       |                                   |          |                                         |               |        |
|    |                                         |            |                                         |       |                                   |          |                                         |               |        |

# Step 3 Select the "Name" link

# "User Detail" page

| User Detail                                        |                                                                                                    |
|----------------------------------------------------|----------------------------------------------------------------------------------------------------|
| nis page allows you to view details for the select | red user. You can edit or delete the user and reset the user's password. $\left. \right. \left. \right\}$ |
| User Information                                   | 4 Reset Password 🗡 Edit User 👳 Delete User                                                                |
| Name                                               |                                                                                                    |
| Username                                           |                                                                                                    |
| Role                                               |                                                                                                    |
| Password Question 1                                |                                                                                                    |
| Password Answer 1                                  |                                                                                                    |
| Email                                              |                                                                                                    |

# **Step 4** Select the "Reset Password" link

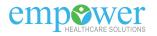

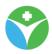

# "Reset User Password" page - Reset Password button

| Reset User Password                                                                        |                                                                            |
|--------------------------------------------------------------------------------------------|----------------------------------------------------------------------------|
| This page allows health plan users to reset<br>current password remains in effect if you c | a user's password. If granted permission, provider employees and employers |
| Descuent to Commention                                                                     |                                                                            |
| Password Information                                                                       |                                                                            |
| Password Question 1                                                                        | What is your favorite color?                                               |
| Password Answer 1                                                                          | GREEN                                                                      |
| Password Question 2                                                                        |                                                                            |
| Password Answer 2                                                                          | }                                                                          |
| Password Question 3                                                                        | $\geq$                                                                     |
| Password Answer 3                                                                          |                                                                            |
| 5                                                                                          | Reset Password                                                             |
| New Password                                                                               | •                                                                          |
|                                                                                            | Submit Cancel                                                              |

# Step 5

Select the "Reset Password" button

# Please Note:

You should now see a system generated temporary password generate next to the "New Password" field

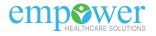

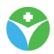

#### "Reset User Password" page - Submit button

| Password Answer 3   | man and a second and a second and a second and a second and a second a second a se | ~~~_>   |
|---------------------|----------------------------------------------------------------------------------------------------|---------|
| Rese                | Password                                                                                                    | 5       |
| New Password ij8WL7 | 0                                                                                                    | 2       |
|                     | 6 Submit Cancel                                                                                                    | 5       |
|                     |                                                                                                    | And and |

#### Step 6

Select the "Submit" button

#### **Please Note:**

A system generated password has now been sent to the email associated with the users account.

#### 6.1.1.2.5 Unlocking an existing user account

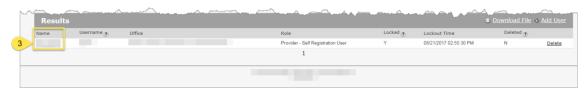

#### Step 3 Select the "Name" link

#### **Please Note:**

To locate a locked user account please make sure the search field "Locked" is set to Yes.

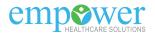

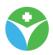

#### **User Detail page**

| User D          | )etail                                                                                                    | man have have the second second secon |  |  |  |
|-----------------|----------------------------------------------------------------------------------------------------|----------------------------------------------------------------------------------------------------|--|--|--|
| This page allow | This page allows you to view details for the selected user. You can edit or delete the user and reset the user's password. $\zeta$ |                                                                                                    |  |  |  |
| User I          | Information                                                                                                    | 🗞 Reset P 4 👌 🔒 Unlock 🏏 Edit User 🗟 Delete User                                                                                                    |  |  |  |
|                 | Name                                                                                                    |                                                                                                    |  |  |  |
|                 | Username                                                                                                    | <u> </u>                                                                                                    |  |  |  |
|                 | Role                                                                                                    |                                                                                                    |  |  |  |
|                 | Password Question 1                                                                                                    |                                                                                                    |  |  |  |
|                 | Password Answer 1                                                                                                    |                                                                                                    |  |  |  |
| ~~~~            | Emai <sup>L</sup>                                                                                                    | Current and the company and the company and the company and the company and the company and the company and the                                                                                                    |  |  |  |

# Step 4

Select the "Unlock" link

#### **Please Note:**

The users account is now unlocked.

If the user has also forgot their password you can quickly submit a temporary password by selecting the "Reset Password" link after unlocking the users account. <u>Click here</u> to read more.

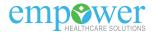

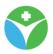

# 7 User Profile Feature

The User Profile feature holds information pertaining to your portal user account. The data elements updated on this page will only update the information stored for your portal user account.

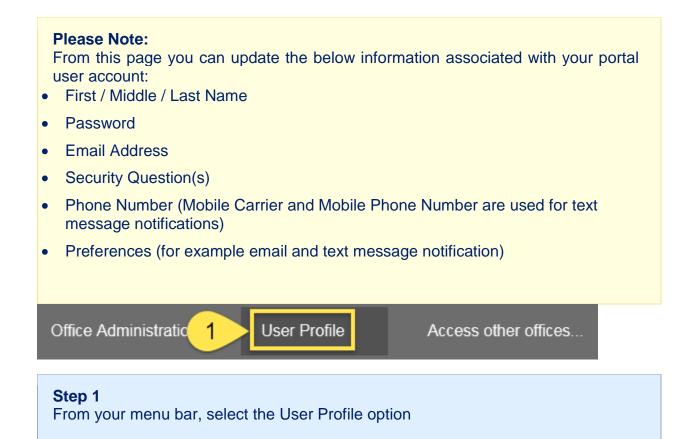

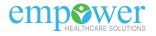

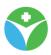

# 7.1 "User Profile" page

|     | User Profile                            | nation associated w | ith the currently logged-in user and permits that user to make name, password, and |
|-----|-----------------------------------------|---------------------|------------------------------------------------------------------------------------|
| the | Home Page.                              |                     |                                                                                    |
|     | Personal Info                           | rmation             |                                                                                    |
|     | 2                                       | **<br>First Name    |                                                                                    |
|     |                                         | Middle Name         |                                                                                    |
|     |                                         | *<br>Last Name      |                                                                                    |
|     | Change Passv                            | vord                |                                                                                    |
|     |                                         |                     | If no text is entered in this section, your password will remain unchanged.        |
|     | ~~~~~~~~~~~~~~~~~~~~~~~~~~~~~~~~~~~~~~~ | Old Password        |                                                                                    |

# Step 2 Update appropriate text boxes with new content

# "User Profile" page - Submit button

| m | Burren and a second and a second and a second and a second and a second and a second a second a second a second |
|---|----------------------------------------------------------------------------------------------------|
|   | Preference                                                                                                    |
|   | Accept Email Notification                                                                                       |
|   | Accept Text Message Notification                                                                                |
|   | Receive Notification For Child Affiliation Remittance Advice                                                    |
|   | Receive Notification For Remittance Advice                                                                      |
|   | 3 Submit Cancel                                                                                                 |
|   |                                                                                                    |

# Step 3

Select the "Submit" button

#### **Please Note:**

Values for your portal user account have now been updated in the database. For some fields (like First Name and Last Name) you will need to log out and back in before you see updates throughout the portal (for example the name currently displaying in the page header).

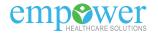